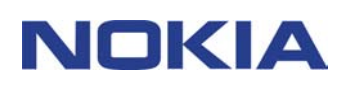

# **GUIDE RAPIDE NOKIA PC SUITE 4.8 POUR NOKIA 6310i**

## **Sommaire**

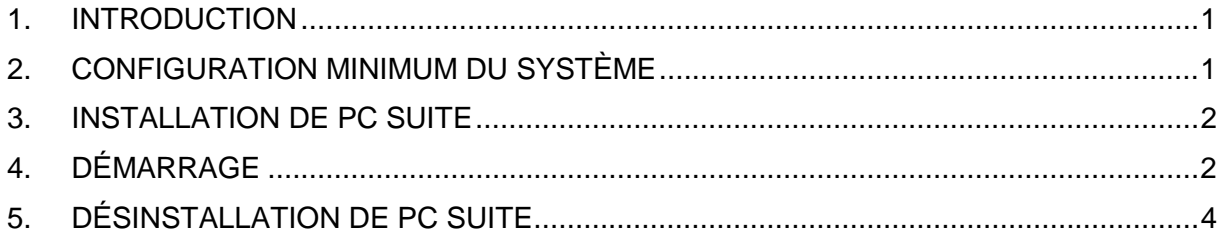

#### **Notice légale**

Copyright © Nokia Corporation 2002. Tous droits réservés.

La reproduction, le transfert, la distribution ou le stockage d'une partie ou de la totalité de ce document, sous quelque forme que ce soit, sans l'autorisation écrite préalable de Nokia est interdite.

Nokia et Nokia Connecting People sont des marques déposées de Nokia Corporation. Les autres noms de produits et de sociétés mentionnés dans ce document peuvent être des marques commerciales ou des noms de marques de leurs détenteurs respectifs.

Nokia applique une méthode de développement continu. Par conséquent, Nokia se réserve le droit d'apporter des changements et des améliorations à tout produit décrit dans ce document, sans aucun préavis.

Nokia ne peut en aucun cas être tenue pour responsable de toute perte de données ou de revenu, ainsi que de tout dommage particulier, incident, consécutif ou indirect.

Le contenu de ce document est fourni "en l'état". A l'exception des lois obligatoires applicables, aucune garantie sous quelque forme que ce soit, explicite ou implicite, y compris, mais sans s'y limiter, les garanties implicites d'aptitude à la commercialisation et d'adéquation à un usage particulier, n'est accordée quant à la précision, à la fiabilité ou au contenu du document. Nokia se réserve le droit de réviser ce document ou de le retirer à n'importe quel moment sans préavis.

## **1. INTRODUCTION**

Ce guide décrit succinctement la procédure d'installation et de démarrage de Nokia PC Suite. Pour plus d'informations sur l'utilisation de PC Suite, reportez-vous aux aides en ligne des applications de PC Suite.

Nokia PC Suite se compose des applications suivantes :

- **Nokia Content Copier** vous permet de copier des données entre deux téléphones Nokia, de sauvegarder des données de votre téléphone Nokia sur un PC compatible et d'effacer des données de votre téléphone ;
- **Nokia PC WAP Manager** vous permet de gérer vos signets et jeux de connexion WAP;
- **Nokia Phone Editor** vous permet de gérer aisément diverses fonctions téléphoniques à partir de votre PC ;
- **Nokia PC Sync** vous permet de synchroniser les contacts et les éléments d'agenda entre votre téléphone et le gestionnaire d'informations personnelles de votre PC ;
- **Nokia PC Graphics** vous permet de dessiner et de modifier des logos de groupes, des messages d'images et des logos d'opérateurs.
- **Nokia PC Composer** vous permet de créer de nouveaux types de sonnerie pour votre téléphone ;
- **Nokia Connection Manager** vous permet de choisir le type de connexion utilisé lors de la connexion de votre PC et de votre téléphone.

## **2. CONFIGURATION MINIMUM DU SYSTÈME**

Pour installer et exécuter PC Suite, vous avez besoin de :

- Un PC compatible Intel doté d'un processeur Pentium de 200 MHz,
- 32 Mo de RAM,
- Windows 95/98/Me ou Windows 2000,
- Au moins 50 Mo d'espace disque disponible.

En ce qui concerne la connexion entre Nokia 6310i et le PC, au moins un des ensembles de connexions mentionnés ci-dessous vous sera nécessaire :

- Connexion infrarouge : un port infrarouge dans l'ordinateur. La connexion infrarouge est disponible uniquement pour Windows 95/98/Me/2000.
- Connexion par câble : Le câble de connexion DLR-3P (disponible séparément),
- Un PC compatible Bluetooth avec une suite de logiciels Bluetooth et une carte de connectivité Nokia DTL-4. La connexion Bluetooth est disponible uniquement pour Windows 98/Me/2000.

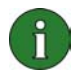

#### **Remarque :**

Dans ce guide, toutes les indications se rapportant à un PC (Personal Computer) sont également valables pour un ordinateur portable.

### **3. INSTALLATION DE PC SUITE**

1. Quittez tous les programmes Windows.

2. A partir du menu principal du CD-ROM, cliquez sur **Install Software** puis sur **Nokia PC Suite 4.8**.

3. Suivez les instructions à l'écran en prenant garde aux éléments suivants :

- Dans la fenêtre **Select Components**, le programme d'installation vous invite à sélectionner les applications à installer : vous pouvez installer les six applications, ou uniquement celles que vous souhaitez. Quelque soit votre choix, Nokia Connection Manager demeure installé.
- Dans la fenêtre **Language Selection**, sélectionnez la langue de PC Suite. Vous ne pouvez sélectionner qu'une seule langue, laquelle sera utilisée dans toutes les applications PC Suite installées.
- Dans la fenêtre **Connection Method Selection**, sélectionnez une ou plusieurs des méthodes de connexion disponibles : vous pouvez choisir une connexion par câble, une connexion infrarouge ou une connexion Bluetooth. Après sélection de la (des) méthode(s) de connexion, le programme d'installation vous invite à connecter votre téléphone au PC en utilisant cette (ces) méthode(s) de connexion.

## **4. DÉMARRAGE**

#### **4.1 DÉMARRAGE D'UNE APPLICATION PC SUITE**

Vous pouvez lancer les applications de PC Suite à partir du menu Démarrer : pour ce faire, cliquez sur le bouton **Démarrer**, pointez sur **Programmes** puis sur **Nokia PC Suite 4**. Cliquez ensuite sur l'application de votre choix.

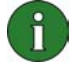

**Remarque :** vous ne pouvez pas effectuer d'appels de données ni envoyer de fax aussi longtemps que l'une des applications de Nokia PC Suite est active. De même, vous ne pouvez pas utiliser les applications de Nokia PC Suite lorsque vous effectuez des appels de données ou lorsque vous envoyez des fax.

Lorsque Nokia PC Sync est en cours d'exécution, l'icône correspondante <sup>(2)</sup> apparaît sur la barre des tâches. Vous pouvez accéder aux commandes du menu Nokia PC Sync en cliquant sur cette icône avec le bouton droit de la souris.

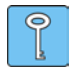

**Conseil :** vous pouvez lancer automatiquement Nokia PC Sync au démarrage. Il vous suffit pour cela de cliquer avec le bouton droit de la souris sur l'icône Nokia PC Sync sur la barre des tâches et de sélectionner **Activer au démarrage**.

#### **4.2 CRÉATION D'UNE NOUVELLE TÂCHE DE SYNCHRONISATION**

Pour créer une nouvelle tâche de synchronisation, cliquez sur le bouton **Démarrer**, pointez sur **Programmes**, puis sur **Nokia PC Suite 4**; cliquez ensuite sur **Nouvelle synchronisation**.

#### **4.3 CONNEXION DE VOTRE TÉLÉPHONE AU PC**

Pour pouvoir synchroniser des éléments d'agenda et de contact entre le téléphone et une application PC, et pour transférer des logos de groupes, des messages image, des logos d'opérateurs, des mélodies de sonnerie et des paramètres WAP entre le téléphone et un PC, vous devez connecter le téléphone au PC. Vous pouvez utiliser une connexion infrarouge, une connexion Bluetooth, ou une connexion par cable. Si vous avez choisi plusieurs méthodes de connexion dans le programme de configuration, vous pouvez indiquer lequel vous souhaitez utiliser avec le gestionnaire de connexion Nokia. Pour plus d'informations, reportez-vous à l'aide en ligne des applications PC Suite.

#### **4.4 UTILISATION DE NOKIA CONTENT COPIER**

Nokia Content Copier autorise la copie de données entre deux téléphones Nokia, la sauvegarde de données depuis votre téléphone Nokia sur un PC compatible et l'effacement des données du téléphone.

Pour démarrer Nokia Content Copier, cliquez sur le bouton **Démarrer**, pointez sur **Programmes**, puis sur **Nokia PC Suite 4**, cliquez ensuite sur **Nokia Content Copier**. Suivez les instructions qui s'affichent à l'écran.

Nokia Content Copier supporte plusieurs téléphones Nokia. Le tableau ci-dessous indique les téléphones supportés et les types de connexion disponibles pour les différents modèles de téléphones :

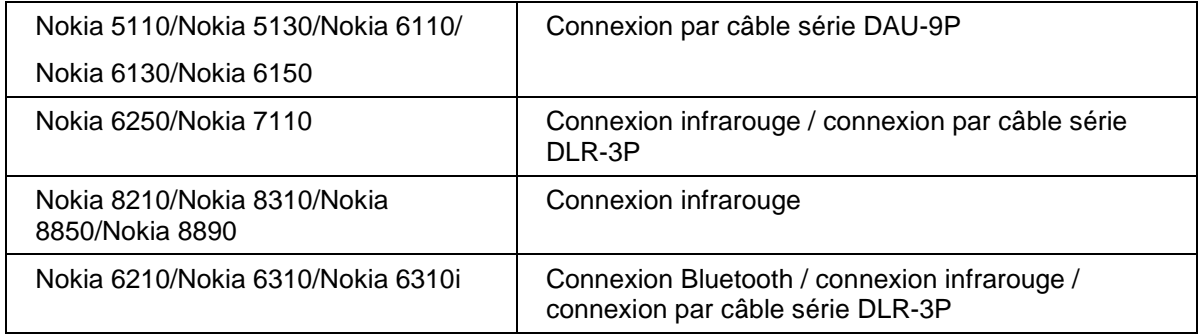

Pour plus d'informations sur la façon de connecter votre téléphone à un PC au moyen d'un câble série, reportez-vous au guide de l'utilisateur du téléphone.

#### **4.5 CHANGEMENT DE LANGUE**

La sélection de la langue se fait dans le programme d'installation. Vous ne pouvez sélectionner qu'une seule langue ; celle-ci sera utilisée dans toutes les applications installées de PC Suite. Pour changer de langue, vous devez réinstaller PC Suite.

## **5. DÉSINSTALLATION DE PC SUITE**

1. Cliquez sur le bouton **Démarrer**, pointez sur **Paramètres**, puis cliquez sur **Panneau de configuration**.

2. Double-cliquez sur **Ajout/Suppression de programmes**.

3. Dans l'onglet Installation/Désinstallation, sélectionnez **Nokia PC Suite 4.8** dans la liste des logiciels pouvant être supprimés.

- 4. Cliquez sur **Ajouter/Supprimer**.
- 5. Dans l'affichage Nokia PC Suite Setup, cliquez sur **Supprimer**, puis sur **Suivant**.
- 6. Suivez les instructions à l'écran jusqu'à ce que les fichiers programmes soient supprimés.

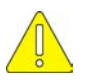

#### **Remarques importantes relatives à la sécurité**

Toutes les instructions de sécurité figurant dans les guides d'utilisation du téléphone et de l'ordinateur s'appliquent également lorsque ce produit est utilisé pour le téléphone.

Pensez à faire des copies de sauvegarde de toutes les données importantes afin de les protéger contre toute perte ou altération éventuelle.

N'orientez pas le faisceau infrarouge vers les yeux de quiconque et évitez qu'il n'interfère avec d'autres périphériques à infrarouge.

Pour débrancher le câble du téléphone, retirez-le en maintenant le connecteur.

Certains pays imposent des restrictions d'utilisation de dispositifs Bluetooth. Vérifiez auprès des autorités locales.